## IncoPOS by Vladster

Setup Guide

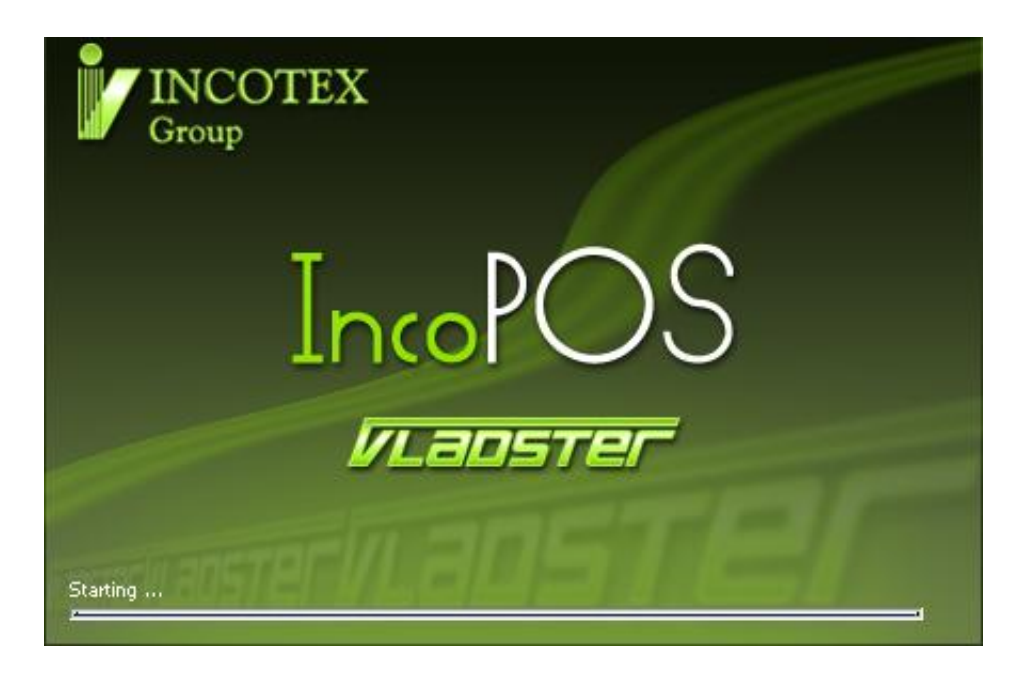

## **System requirements**

- Windows 2000 128 MB RAM, 300 MB hard disk space, 500 MHz CPU
- Windows XP 128 MB RAM, 300 MB hard disk space, 500 MHz CPU
- Linux 128 MB RAM, 300 MB hard disk space, 500 MHz CPU
- Windows Vista 768 MB RAM, 300 MB hard disk space, 1 GHz CPU

## **Option 1. Obtain the most recent version of this software from [http://www.vladster.net](http://www.vladster.net/) .**

Important: Before installing IncoPOS you should have MySQL Server up and running. You can download MySQL Server from [http://www.mysql.com](http://www.mysql.com/) . To install MySQL Server follow the instructions below:

- 1. On the "Welcome to the Setup wizard for MySQL Server" press "Next".
- 2. You can choose "Typical" to install SQL with its default settings, Complete for all of its components or "Custom" if you would like to be specific in your choice and select different installation folder. The recommended is "Complete". Press "Install" when you make your choice.
- 3. Press "Install" to start the installation. The installation process will take a few minutes to complete.
- 4. On the MySQL.com Sign-Up screen click on "Skip Sign-Up" and press "Next".
- 5. Press "Finish" to start the Configuration Wizard.
- 6. On the Welcome screen press "Next".
- 7. On the Instance Configuration screen click on "Standard Configuration" for configuration type and press "Next".
- 8. On the next screen press "Next".
- 9. On the Modify Security Settings choose your 'root' account password and confirm it. Then press "Next".
- 10. Press "Execute" to start the configuration.
- 11. Click "Finish" to close the wizard.

When the setup of MySQL is completed you can install IncoPOS from the .exe file:

- 12. On the Welcome screen press "Next".
- 13. Select your destination folder or leave the default. Then press "Next".
- 14. Choose your type of installation. The recommended is Full installation. Then press "Next".
- 15. Choose name for the Start Menu folder.
- 16. Choose whether to create Desktop and Quick Lunch icons or leave the defaults. Then press "Next".
- 17. Review your installation configuration and press Install to begin:

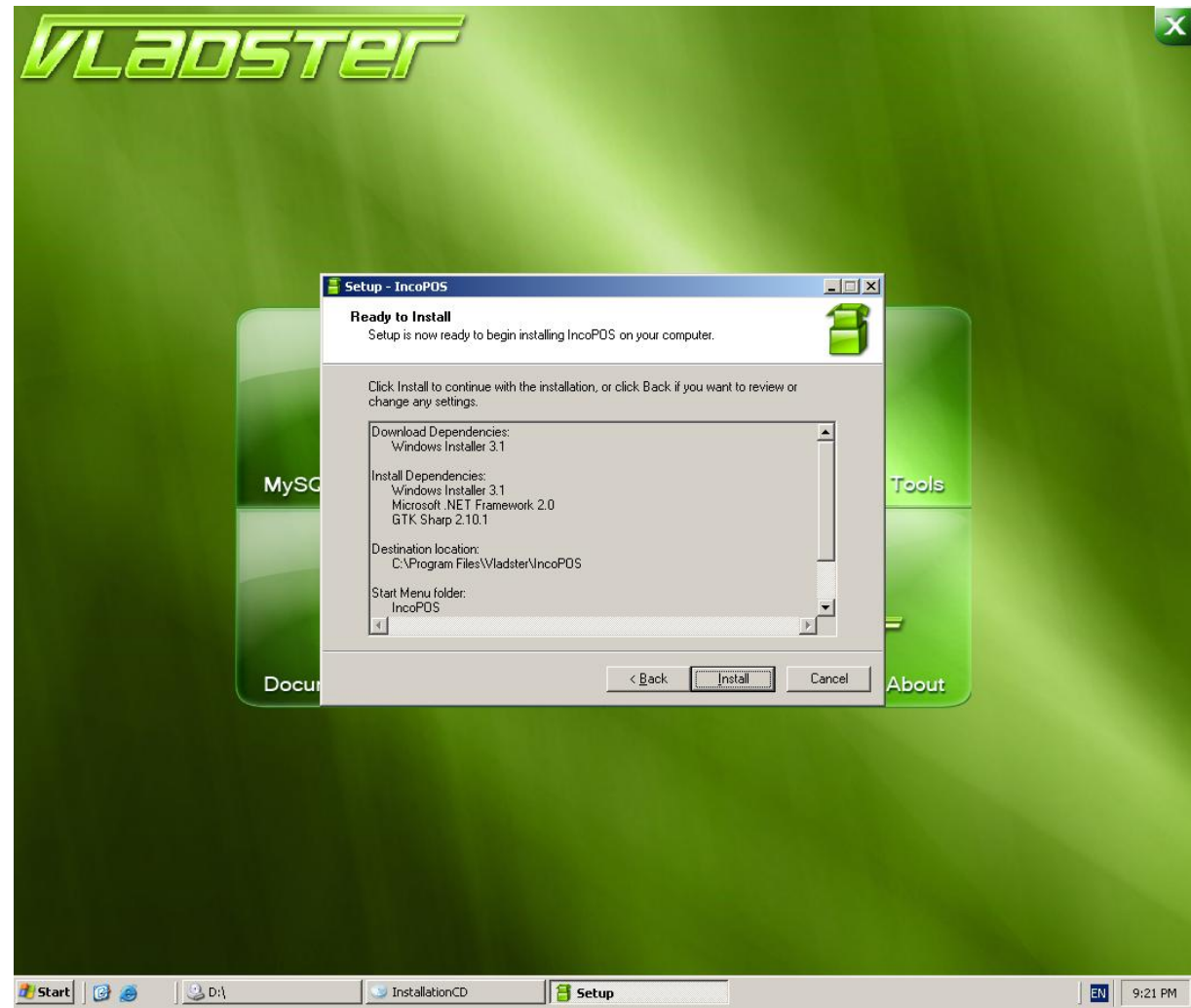

18. Windows Installer is required so you will be asked to install it if you don"t already have it. Press Yes (you should have Internet connectivity for this step):

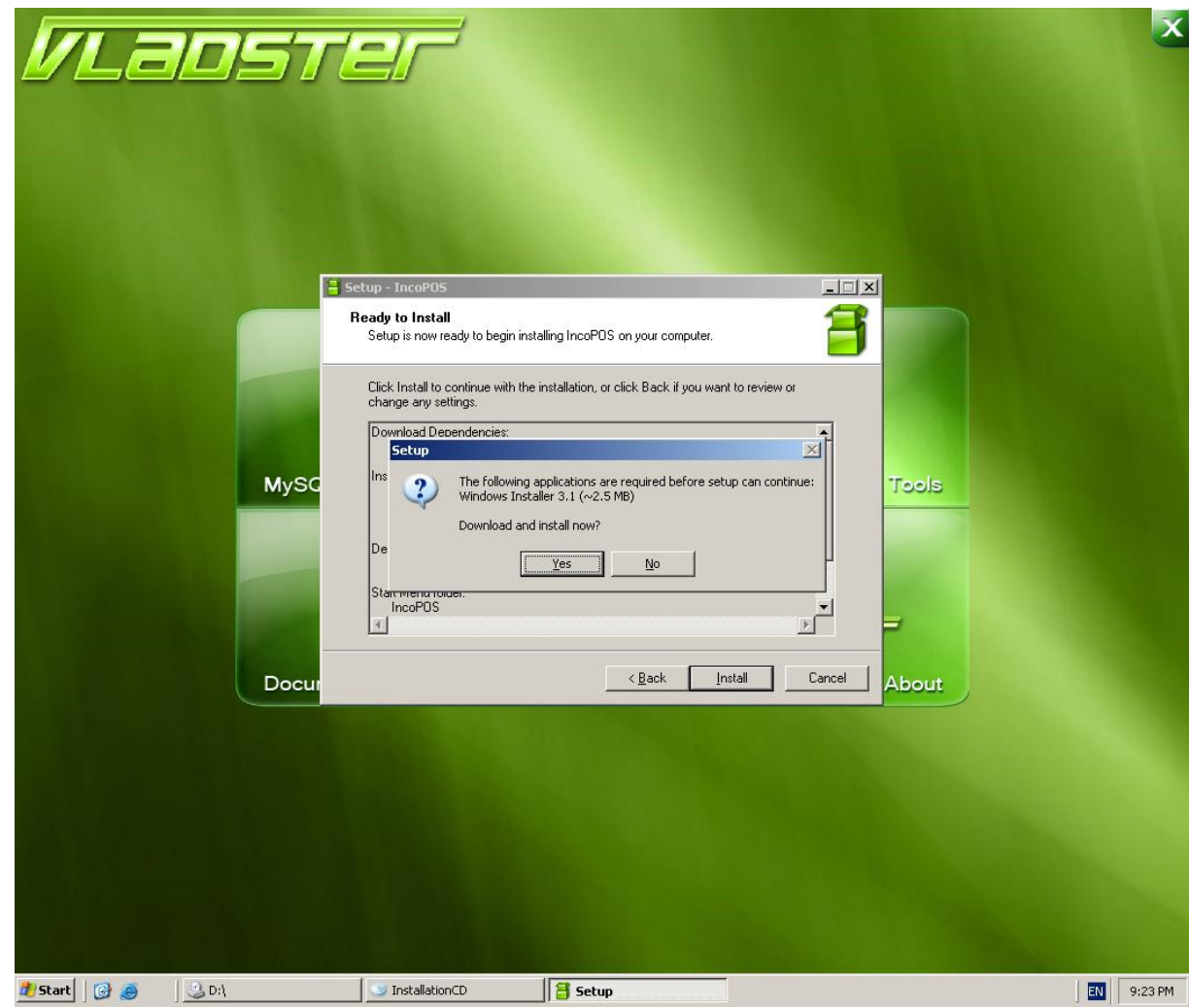

- 19. The Setup is installing the required components. This could take a few minutes to complete.
- 20. Start the program from one of the shortcuts or from the Start Menu. You should get the following screen:

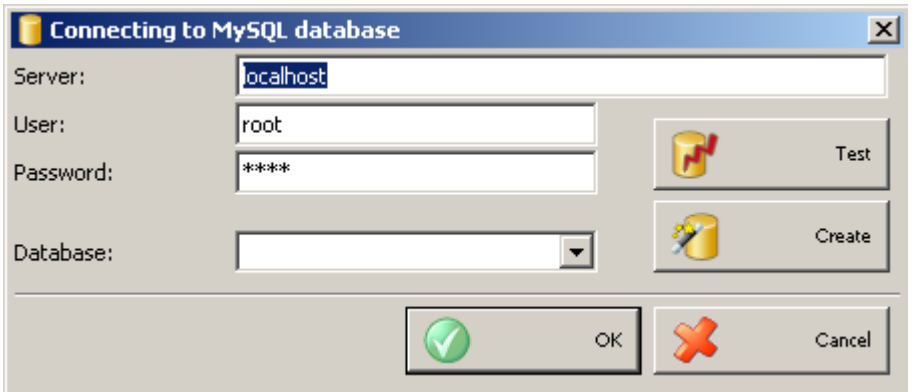

21. Type the user and password you entered during the MySQL Server setup. Choose a name for your database (IncoPOS for example) and press "Create". Then press "OK" to connect. You should get the following screen:

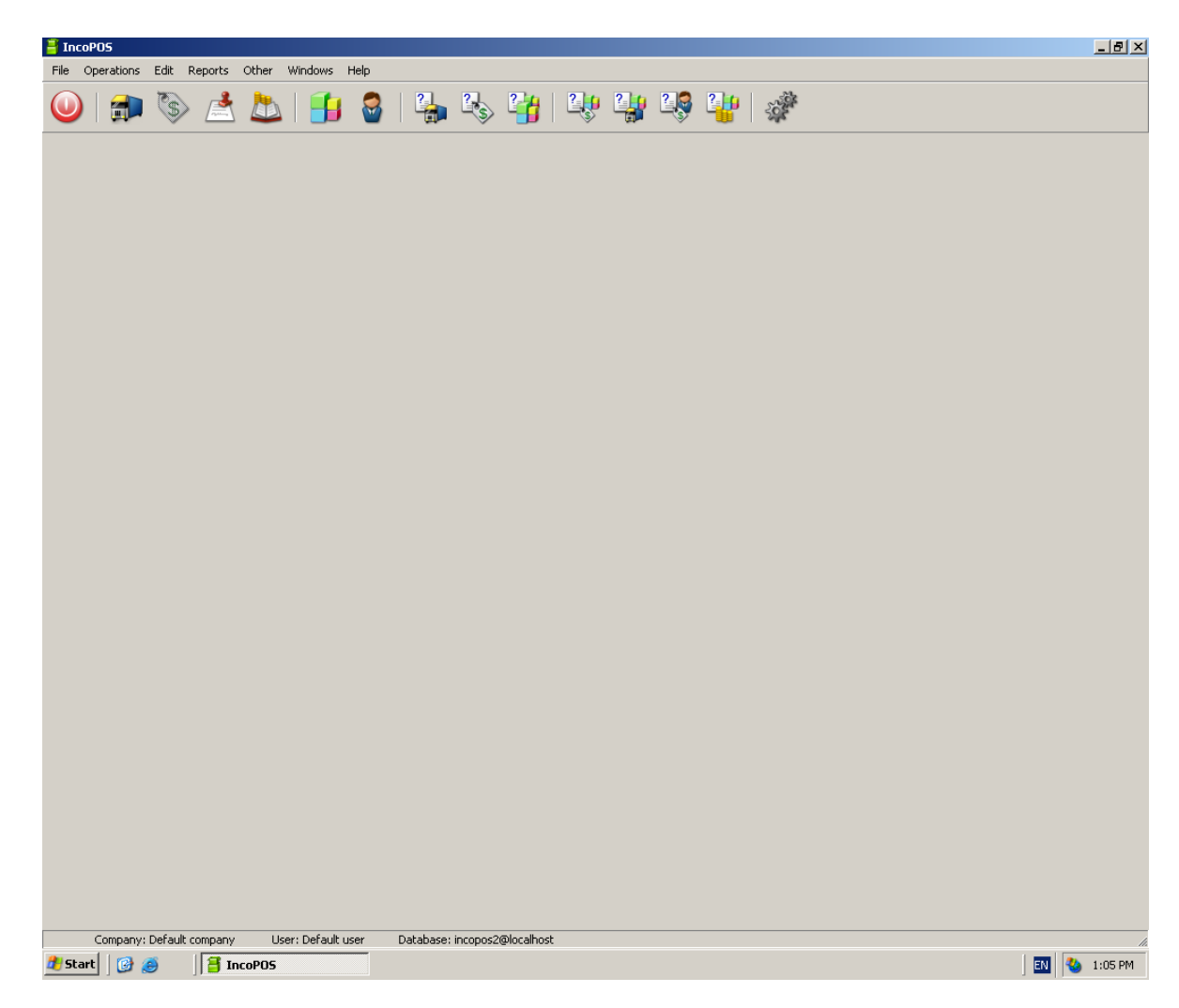

- 22. At this point you have the program running but with limited features. To get all the features without limitations you need to install a license file. If you don"t have one visit [www.vladster.net](http://www.vladster.net/) for more information about how you can get a license file or for local distributors contacts.
- 23. Click on Help -> License Information. Then click the tab Licenses and then the button Add license.
- 24. Press F1 whenever you think you could use help.

## **Option 2. Use the installation CD provided by Vladster.**

1. If the installation program doesn"t start automatically start it with Autorun.exe found on the CD. You will see the following screen:

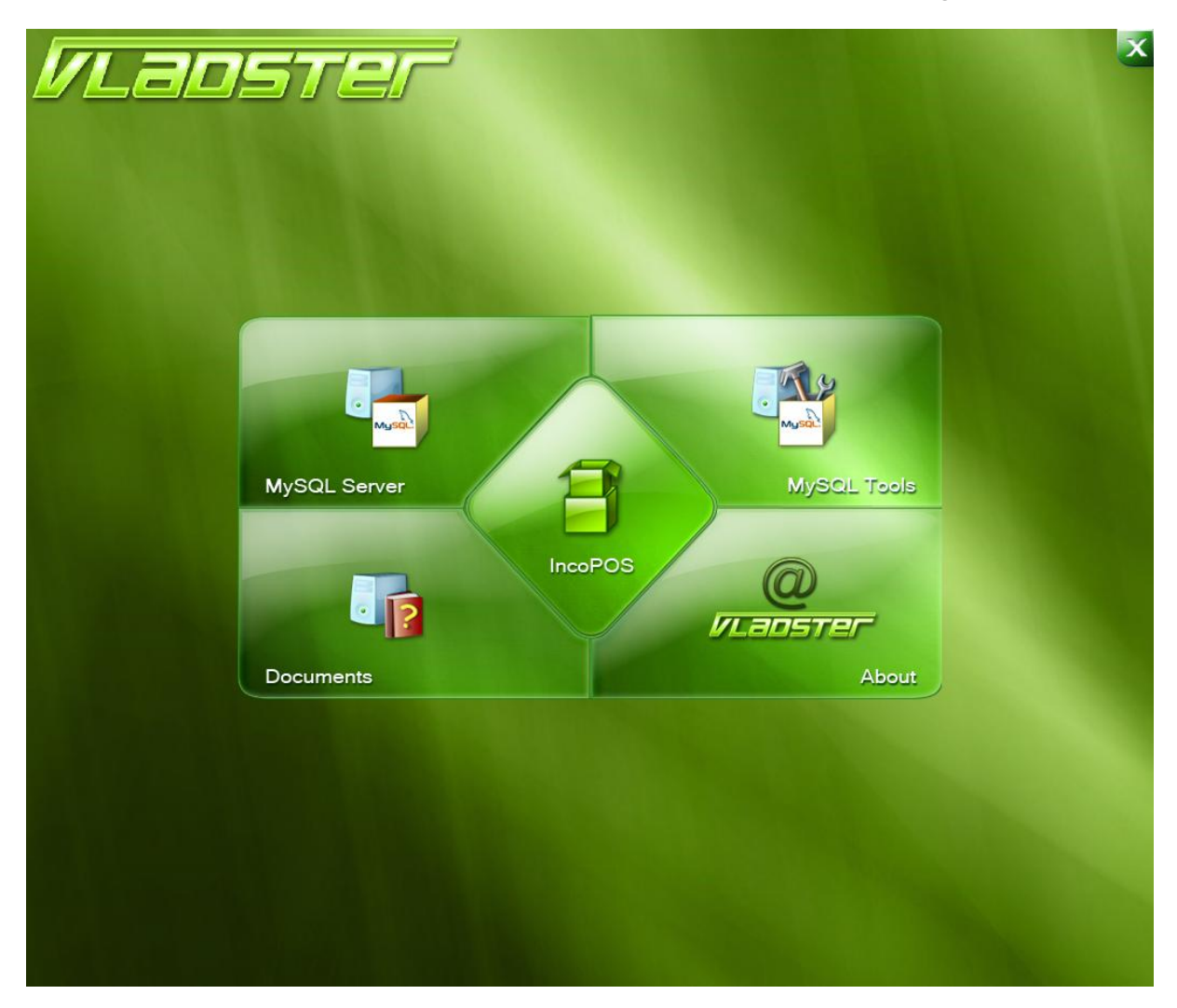

- 2. If you already have MySQL Server installed jump to Step 15 in this guide.
- 3. Click on MySQL Server to install it.
- 4. On the "Welcome to the Setup wizard for MySQL Server" press "Next".
- 5. You can choose "Typical" to install SQL with its default settings, "Complete" for all of its components or "Custom" if you would like to be specific in your choice and select different installation folder. The recommended is "Complete". Press "Install" when you make your choice.
- 6. Press "Install" to start the installation. The installation process will take a few minutes to complete.
- 7. On the MySQL.com Sign-Up screen click on "Skip Sign-Up" and press "Next".
- 8. Press "Finish" to start the Configuration Wizard.
- 9. On the Welcome screen press "Next".
- 10. On the Instance Configuration screen click on "Standard Configuration" for configuration type and press "Next".
- 11. On the next screen press "Next".
- 12. On the Modify Security Settings choose your 'root' account password and confirm it. Then press "Next".
- 13. Press "Execute" to start the configuration.
- 14. Click "Finish" to close the wizard.
- 15. Click on IncoPOS to start installing it:

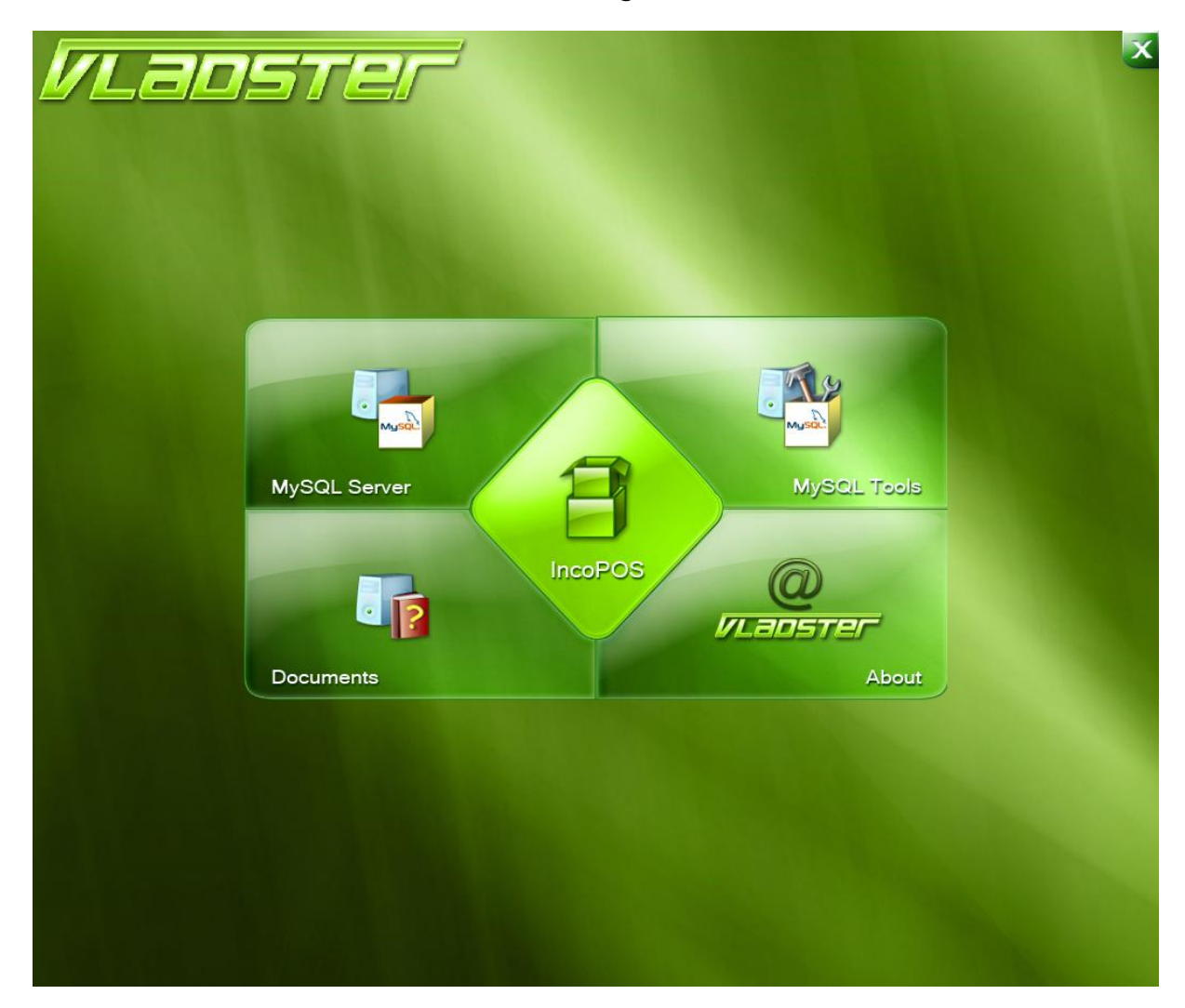

- 16. On the Welcome screen press "Next".
- 17. Select your destination folder or leave the default. Then press "Next".
- 18. Choose your type of installation. The recommended is Full installation. Then press "Next".
- 19. Choose name for the Start Menu folder.
- 20. Choose whether to create Desktop and Quick Lunch icons or leave the defaults. Then press "Next".

21. Review your installation configuration and press Install to begin:

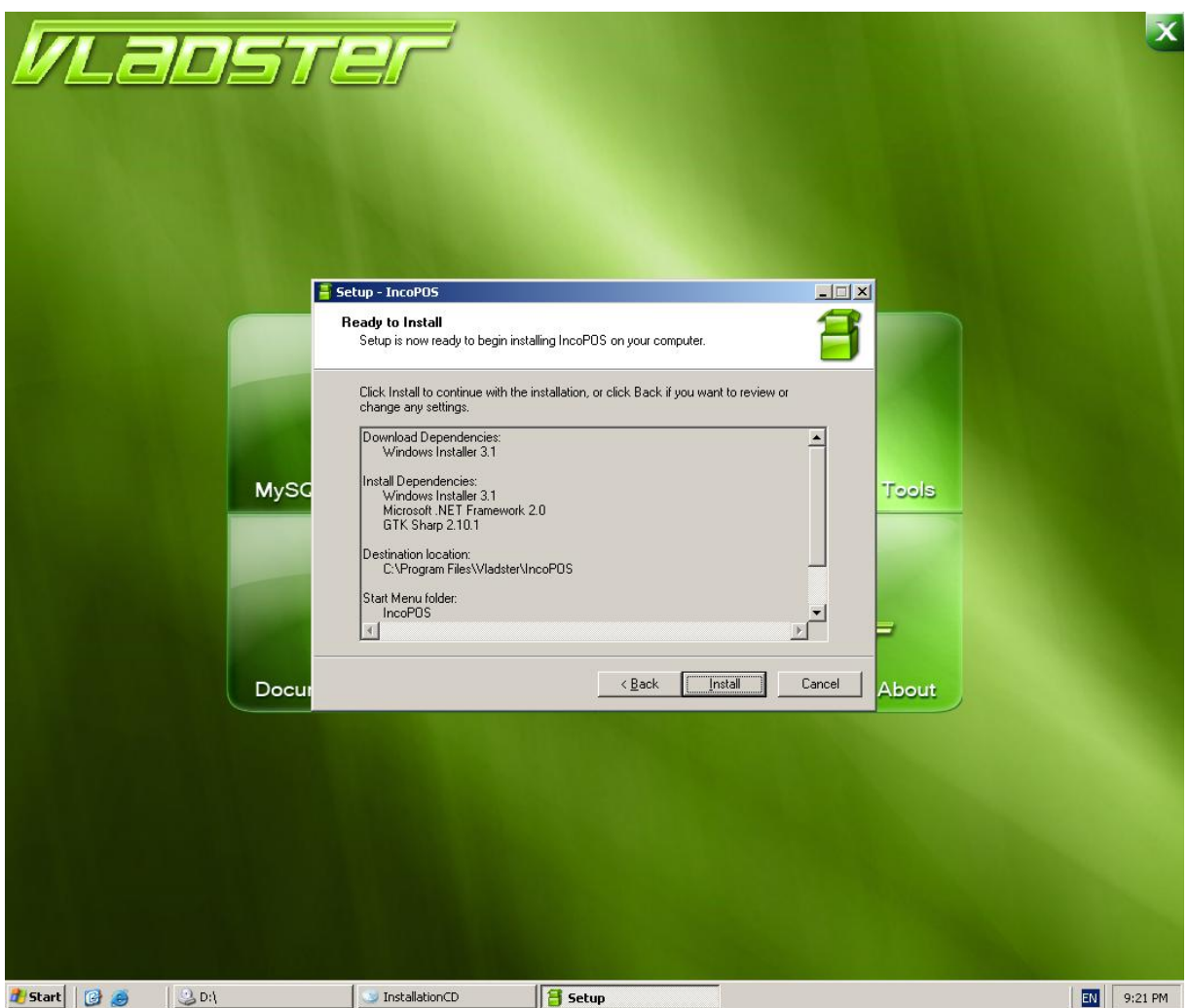

22. Windows Installer is required so you will be asked to install it if you don"t already have it. Press Yes (you should have Internet connectivity for this step):

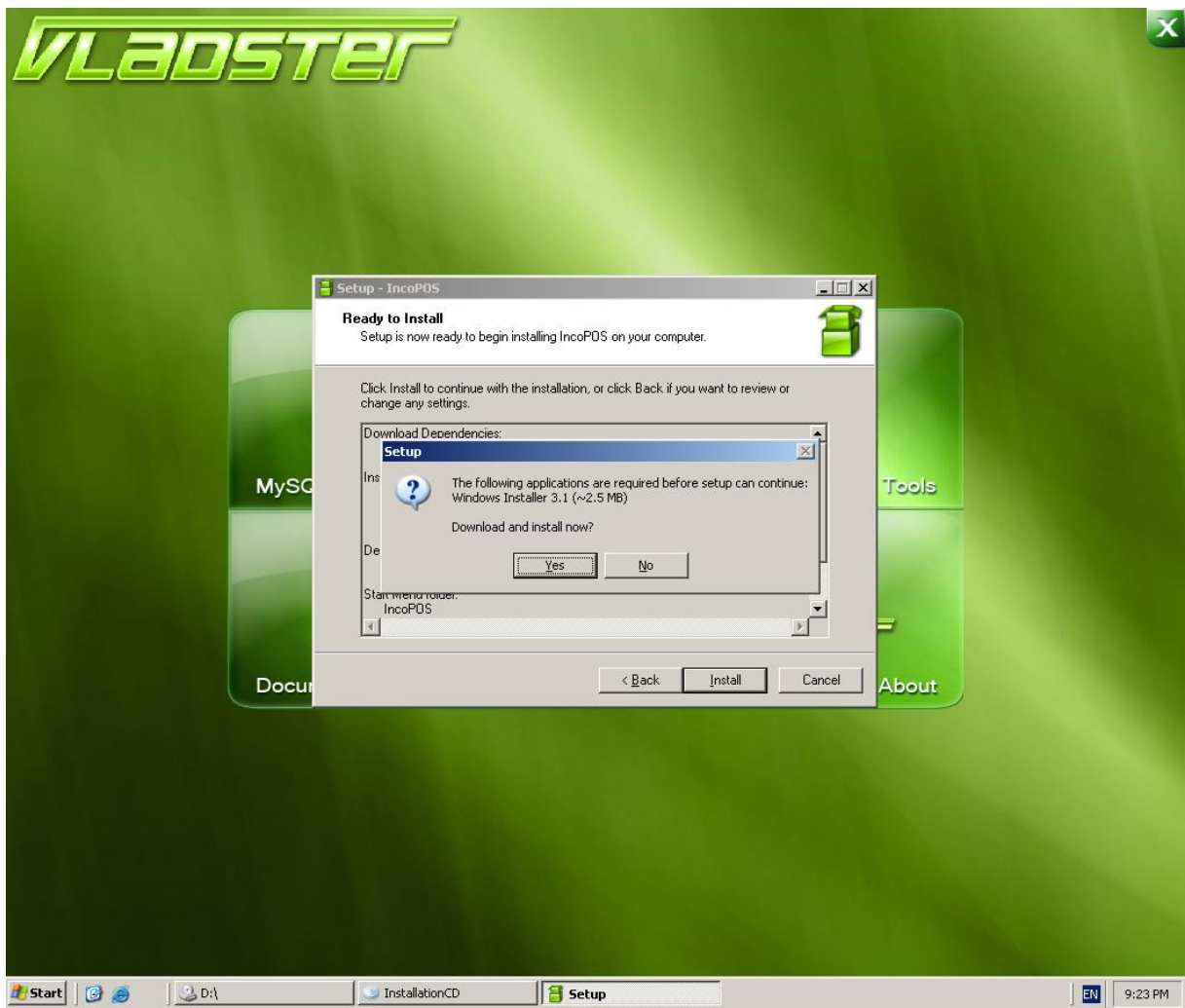

- 23. The Setup is installing the required components. This could take a few minutes to complete.
- 24. Start the program from one of the shortcuts or from the Start Menu. You should get the following screen:

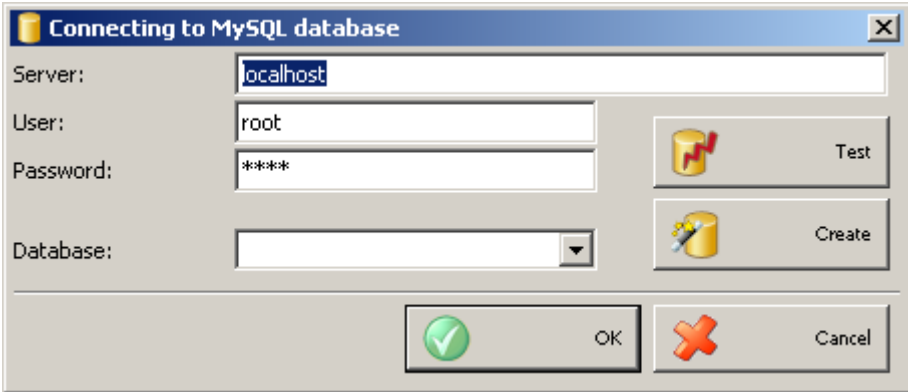

25. Type the user and password you entered during the setup, name your database (IncoPOS for example) and press Create. Then click OK to connect. You should get the following screen:

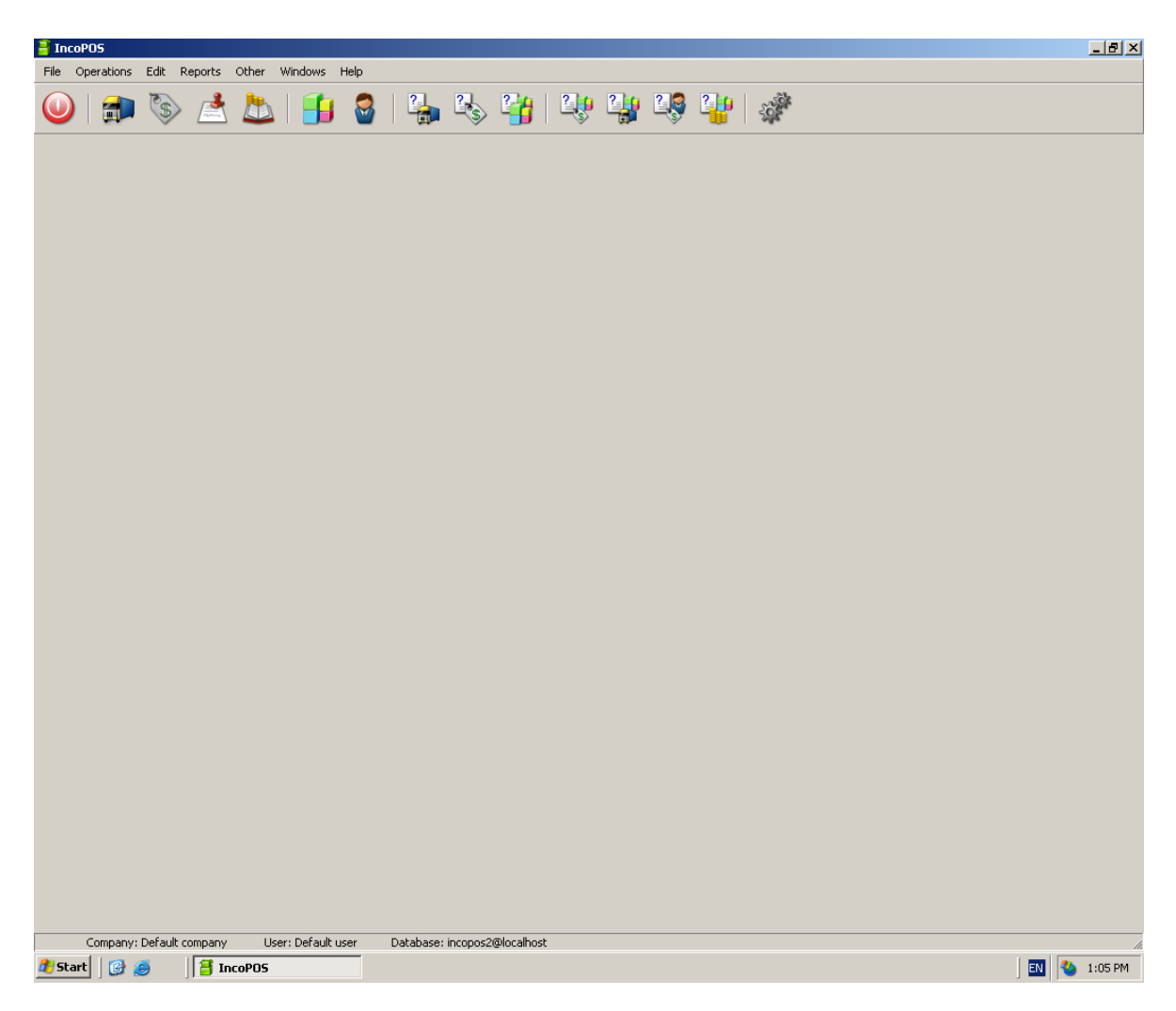

- 26. At this point you have the program running but with limited features. To get all the features without limitations you need to install a license file. If you don"t have one visit [www.vladster.net](http://www.vladster.net/) for more information about how you can get a license file or for local distributors contacts.
- 27. Click on Help -> License Information. Then click the tab Licenses and then the button Add license.
- 28. Press F1 whenever you think you could use help.

If you have any problems installing IncoPOS on your system please visit the FAQ section of [www.vladster.net.](http://www.vladster.net/) If you don"t find answer to your questions feel free to contact Vladster using the contacts specified on the web site.